# **Afficher texte et accords d'un fichier MIDI**

S'accompagner au piano et chanter en même temps nécessite d'apprendre par cœur l'accompagnement ou les paroles, car il est difficile de se concentrer sur les notes, regarder la partition, et lire les paroles en même temps.

Le Tyros et le Genos peuvent afficher les paroles avec les accords au-dessus. Voici comment préparer vos midifiles trouvés sur Internet.

CarnivalIsOver-CB062k "La vérité"/\* \* \* Line & Willy \* \* \* /Le soleil déjà se lève /Il est temps de s'en aller /Bien plus loin que dans nos rêves /Pour trou ver la vérité /Par delà chaque frontière /Les nuages sont ressemblants /Pourquoi donc

Le logiciel PSRUTI est gratuit, et va placer le nom des accords au dessus des paroles au format Anglo-Saxon. Pour ce faire, il va lire verticalement une ou plusieurs pistes que vous allez sélectionner, et analyser l'accord ainsi formé.

Cela fonctionne très bien, mais vous allez rencontrer plusieurs défauts qui sont tous modifiables dans PSRUTI, mais cela va vous demander beaucoup de temps pour les corriger.

#### Quelques défauts :

- Vous allez avoir un grand nombre d'accords qui vont s'inscrire (car toutes les notes sont prises en compte).
- Le logiciel ne fait pas la différence entre un Fa# et un Solb, donc problème d'enharmoniques.
- Des renversements peuvent modifier votre Am7 en C6 ! (Ok ce sont les mêmes notes, à part la basse !)
- Décalage des écritures à cause d'un accord joué en avance ou en retard.
- La moindre fioriture générera des accords imbuvables du genre C#<sup>sus4</sup>/b9

Pour éviter un travail très fastidieux (Mais réalisable sur PSRUTI), nous allons procéder autrement. Voici mes astuces :

#### **Sur CUBASE** (ou autre séquenceur) :

J'utilise la piste 16 (Rarement utilisée), et nous allons créer une piste vierge, avec vélocité 0 (Piste muette). Il suffira d'écrire les notes (Tonique, tierce, quinte et tension) **uniquement à chaque changement d'accord**.

Peu importe la durée des notes, mais pour être sûr de placer chaque accord sur l'un des temps : Régler la grille en Résolution 4, et Quantification à 4 (Valeur de la noire). Cela est très efficace.

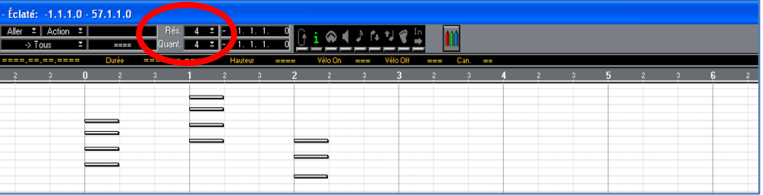

Pour gagner du temps : Copier et coller les couplets et les refrains. (Une petite analyse du fichier est nécessaire). Et pour finir : Sauvegarde du midifile avec l'onglet Fichier / Exporter / Fichier MIDI.

#### **Il reste encore un problème à résoudre :**

Lorsqu'il n'y a pas de texte (Solo instrumental ou improvisation par exemple) les accords vont tous s'écrire les uns à côté des autres, sans aucun repère temporel.

La solution ?

Ouvrez la piste « Words » contenant les paroles de votre midifile, et placez = sur tous les premiers temps de chaque mesure.

Le symbole égal (ou un autre si vous préférez comme \_\*-) vont donner ce repère temporel.

Si besoin placer deux symboles par mesure. Dans ce cas : le temps fort et le  $3^{eme}$  temps.

Profitez-en pour éventuellement recadrer les paroles par rapport à la musique pour le reste de la chanson.

#### **De retour sur PSRUTI :**

Source File … : Pointer sur le fichier Midifile (Disque dur, Clé USB …) **Chords and Lyrics** Compute Chords : Ne cocher que la piste 16 que nous venons de créer. OK : Pour revenir sur la page d'accueil. Play : Voir le résultat obtenu. C'est tout ! Si besoin, utilisez « Editor » pour recaler, ajouter ou modifier les accords.

N'oubliez pas de sauvegarder votre travail avec le bouton « Save » (Destination file).

#### **Nota :**

Il est possible d'effacer la piste 16 par la suite, car elle ne sert plus à rien.

De toute façon avec la vélocité = 0 vous n'entendrez pas les accords que nous avons placés.

A chaque accord, le texte se sépare sur PSRUTI, mais s'affiche « Normalement » sur le Tyros ou le Genos.

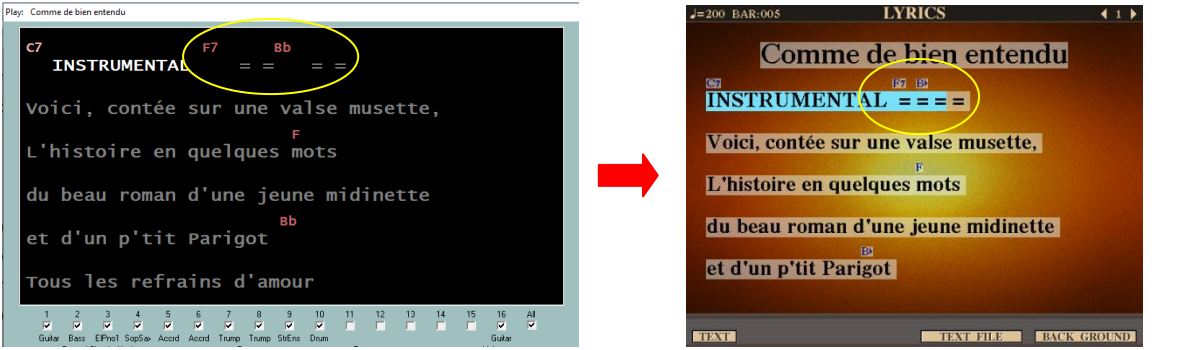

### **A savoir :**

Le fichier MIDI que vous utilisez peut être au format 0 ou 1.

L'extension peut être \*.Mid ou \*.Kar pour PSRUTI (Contrairement aux séquenceurs comme CUBASE). Les paroles peuvent être au format LYRICS ou TEXTE avant le traitement par PSRUTI. Une modification d'accord se fait avec le bouton EDITOR, puis clic droit sur l'accord concerné. Sachez que le lecteur Van Basco's ne peut pas afficher les accords.

## **Attention :**

Si vous utilisez le bouton « Transpose » sur l'instrument pendant votre prestation, l'affichage des accords évoluera lui aussi !

Je joins le programme PSRUTI\_Setup.zip en version 8.12, ainsi que deux fichiers en démonstration pour que vous puissiez voir le résultat. **B** PSRUTI

- $\leftarrow$  Chez Laurette.Kar
- Les Champs-Elysées.Kar

Ce logiciel est une véritable boîte à outils. Je n'ai détaillé ici que la fonction qui permet un affichage des accords.

Have a fun sur **F**red **T**yros **S**tudio **Pianiste76**

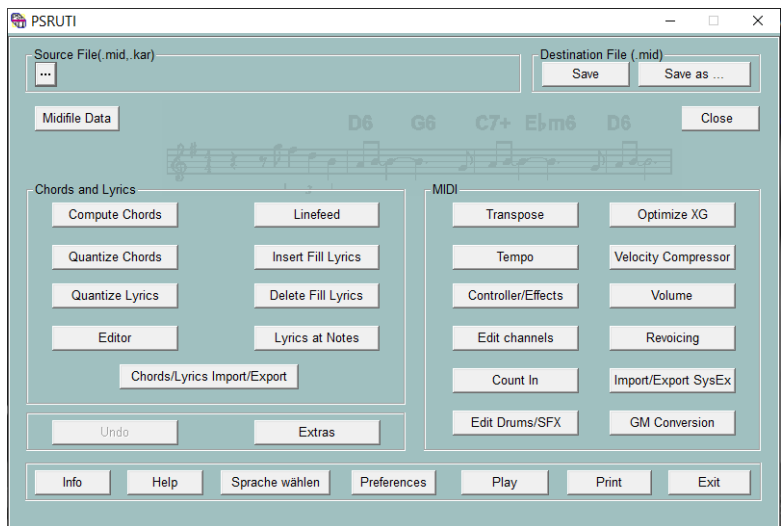

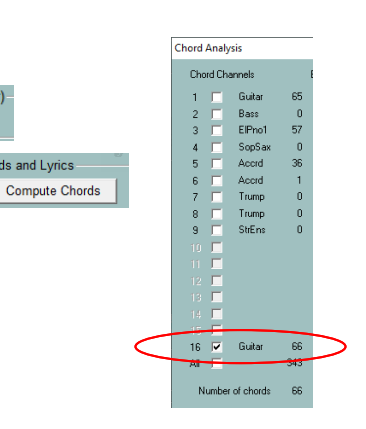

ource File(.mid,.kar